# SIAFI Sistema Integrado de<br>do Governo Federal

## **Manual do Usuário**

**Histórico**

Data e hora de geração: 11/05/2025 02:34

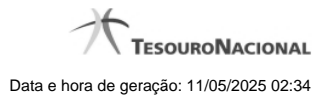

**1 - Histórico 3**

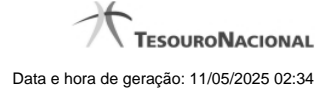

### **1 - Histórico**

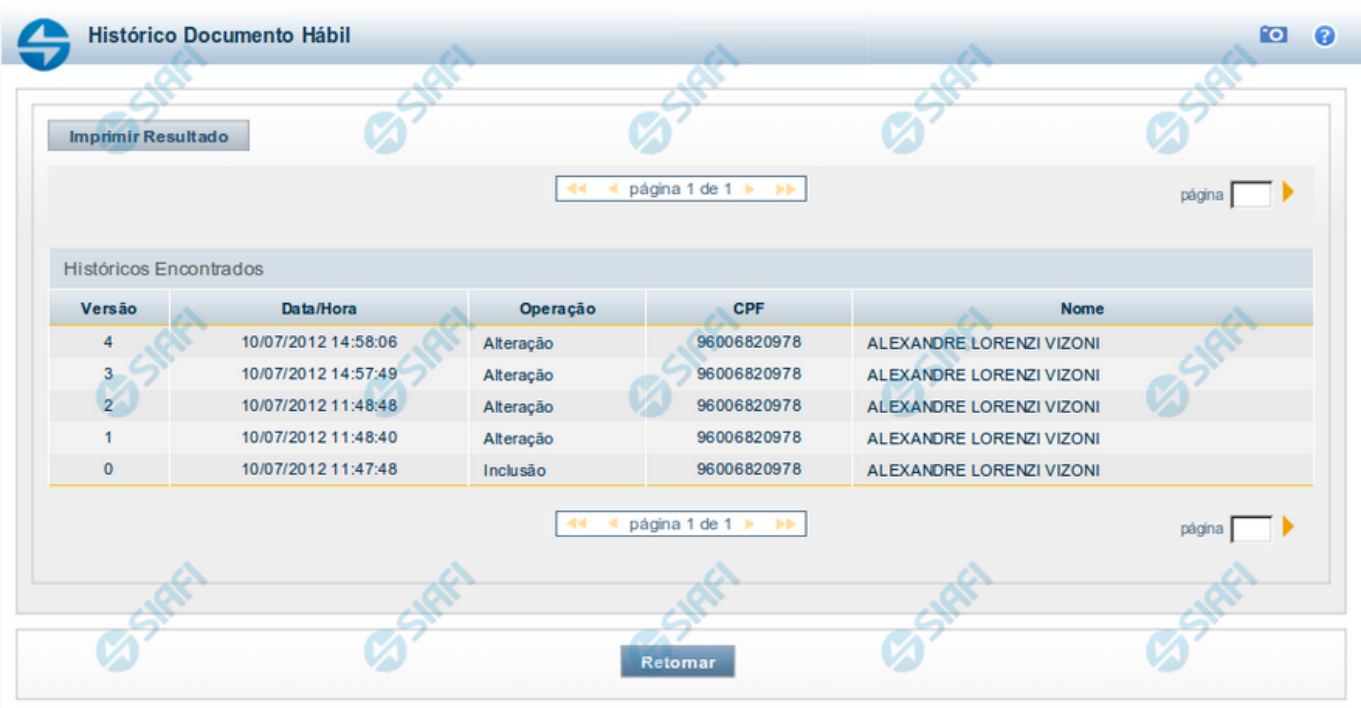

#### **Histórico**

Este formulário é apresentado após você acionar o botão Histórico, nos detalhes de uma entidade.

A tela apresentada acima retrata o Histórico de uma entidade Documento Hábil. Para cada entidade que você desejar ver o Histórico, a tela exibirá, no mesmo formato, as informações da respectiva entidade.

Cada linha relacionada representa uma operação de inclusão, alteração ou cancelamento registrada para a entidade a que o histórico pertence.

Ao clicar sobre uma das linhas da tabela, o sistema exibe um formulário que contém as informações atualmente existentes na entidade, destacando aqueles itens de dados que, em relação a versão da entidade anteriormente armazenada, sofreram algum tipo de alteração.

#### **Campos**

**Versão** - exibe o número correspondente à versão das informações da entidade cujo histórico está sendo visualizado.

Quando a entidade é registrada pela primeira vez (ao ser criada), o número da versão é zero (0). A cada nova operação registrada, este número é incrementado de uma (1) unidade.

**Data/hora** - exibe a data e horário em que ocorreu o registro da operação relacionada do histórico.

**Operação** - informa qual foi a operação realizada e registrada sobre a entidade.

**CPF** - exibe o número do CPF da pessoa que registrou a operação sobre a entidade.

**Nome** - exibe o nome da pessoa que registrou a operação sobre a entidade.

#### **Botão**

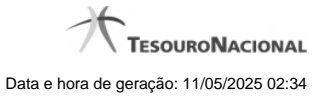

**Imprimir Resultado** - Clique nesse botão para gerar um documento PDF contendo as informações listadas no histórico, para posterior impressão em papel.

**Retornar** - Clique nesse botão para fechar o formulário de Histórico.

#### **Próximas Telas**

[Detalhar Histórico](http://manualsiafi.tesouro.gov.br/contas-a-pagar-e-a-receber/documento-habil/consultar-documento-habil/aba-dados-basicos/historico/detalhar-historico)